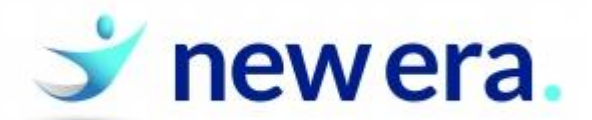

## St. John's College BYOD Printing

## **The BYOD printing method has been upgraded.**

Printers can now be installed to work like any other normal printers on your device. This makes printing much simpler and more flexible than before. You are no longer limited to uploading only PDF's for printing. You are now able to print any document from your device.

To get set up please open a Web Browser, and browse to<http://print:9163/setup>

On this page your device type will be detected, and the web page will give you a video and written step by step instructions to install the BYOD Printers on your device.

## **If you're using Windows, the following instructions may help after browsing to the Web Page:**

1. Click on the "Click this link" button to download the software required for BYOD printing.

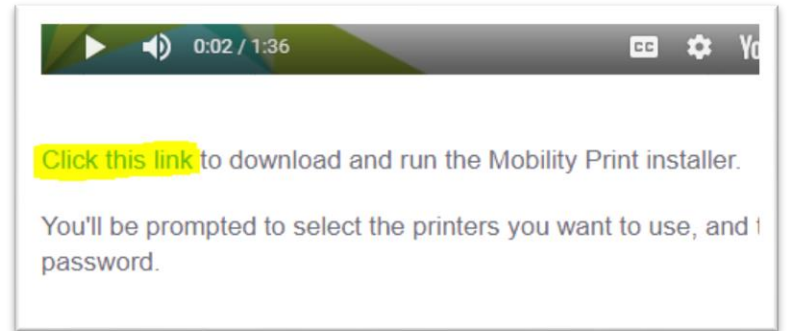

- 2. Once the file has downloaded, open it.
- 3. Select your Language and press "OK".
- 4. Accept the License agreement and press "Next".
- 5. Tick the boxes next to the printers you need access to and select "Next".

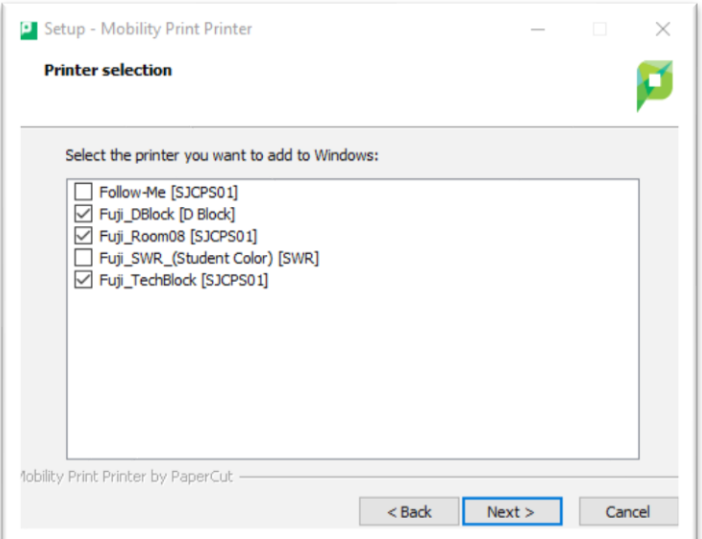

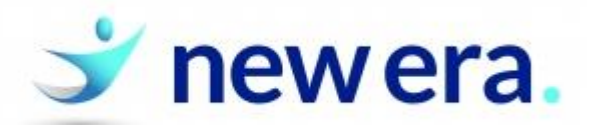

6. Enter your school username and password, then click "Next".

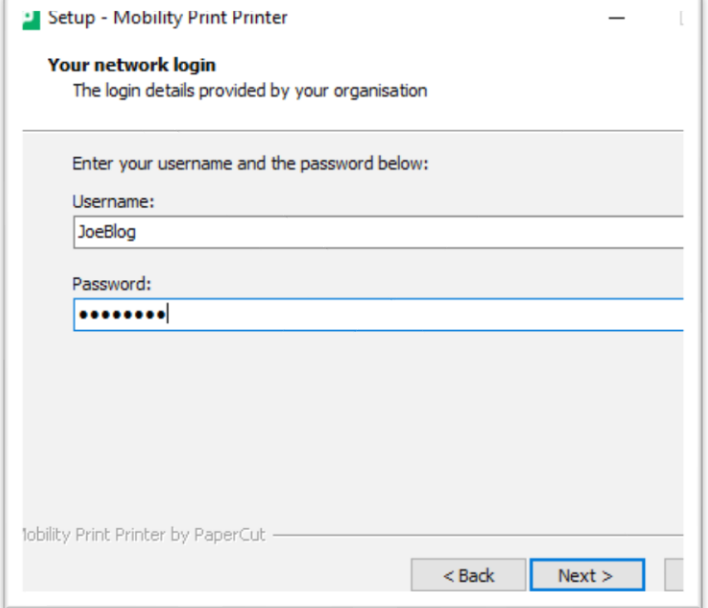

- 7. Wait for installation to complete, then click "Finish".
- 8. You will now have the selected printers show up as printers in your print lists. They will be labelled "Printer Name (mobility)". These can be used like any other normal printer while on the school network.

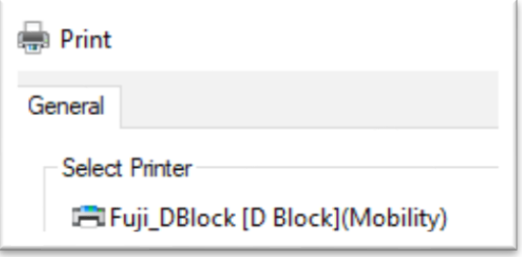